# Windows Applications

### Introducing Windows Forms

Windows Forms (part of the Microsoft .NET Framework) – the basic element of the user interface (UI) in applications created for the Microsoft Windows operating system.

## • Form is a window

- Contains controls that create a UI for:
	- Display information
	- User interaction with a mouse or a keyboard
- System.Windows.Forms namespace classes

#### Windows Forms vs. Web Forms

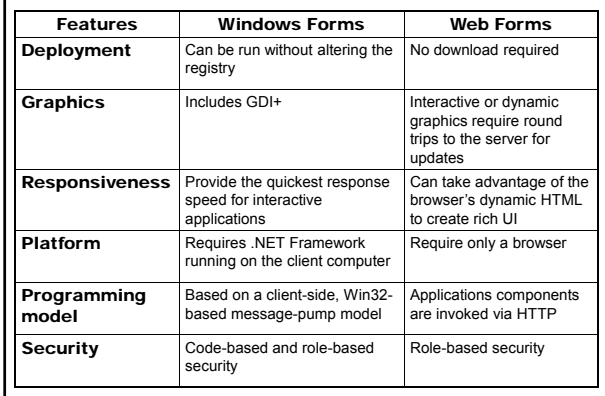

### Component (System.ComponentModel.Component)

• Base class

• Implements the interface Component that defines the behaviour of the components

#### Control (System.Windows.Forms.Control)

- Component with a visual representation
- Visible (components without visual
- representation are not visible)
- Container (System.ComponentModel.Container)
- Encapsulates components
- Dispose method releases resources explicitly (all components within the container)

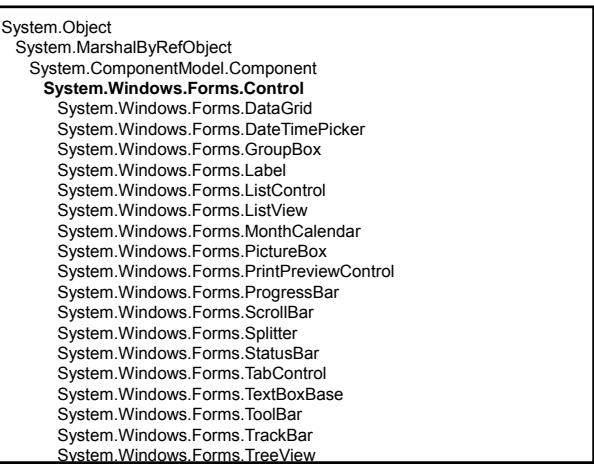

#### Form (System.Windows.Forms.Form)

- Control-container for components and controls
- Different form types
	- windows
	- dialog box
- multiple-document interface (MDI) form
- Properties define form appearance
- Methods define form behaviour
- Events define form interaction with the user

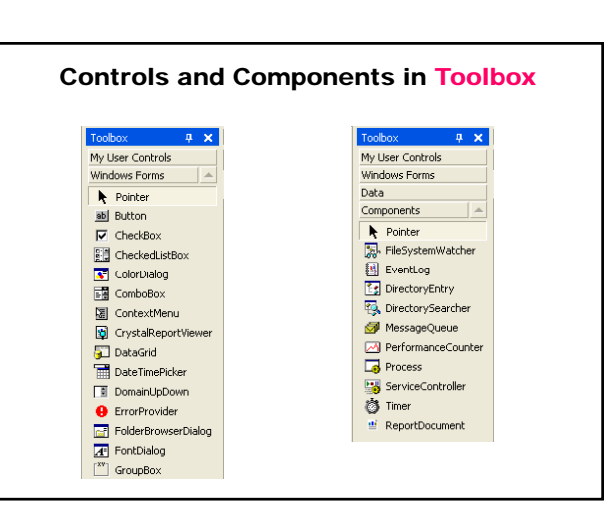

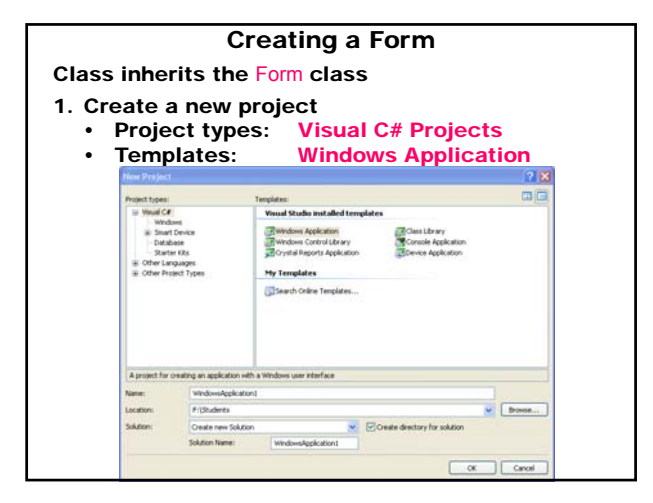

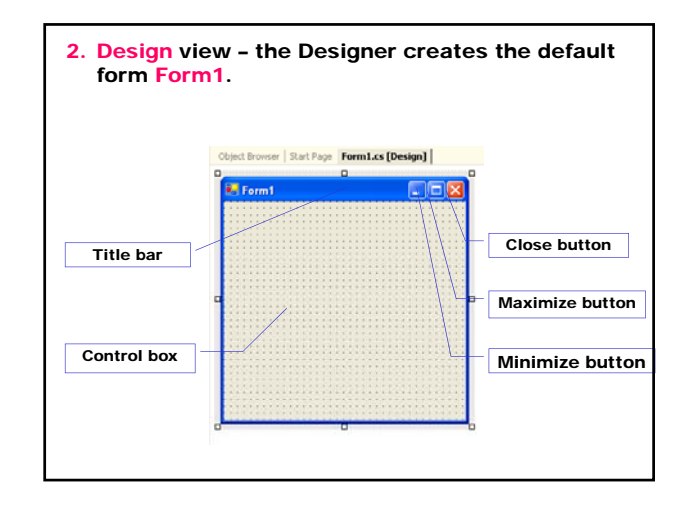

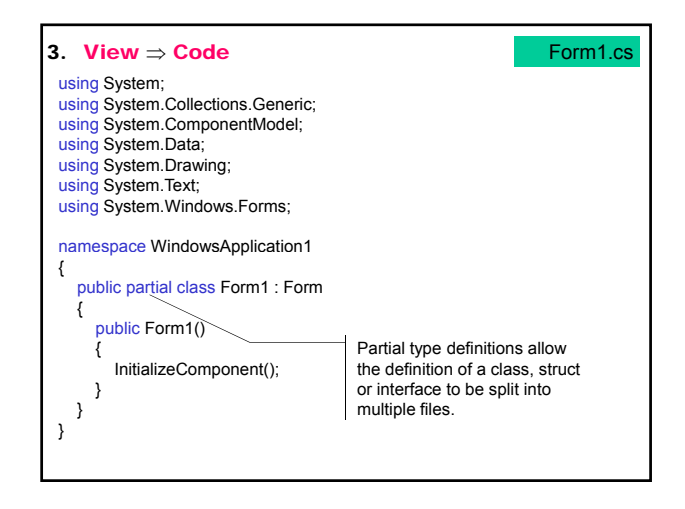

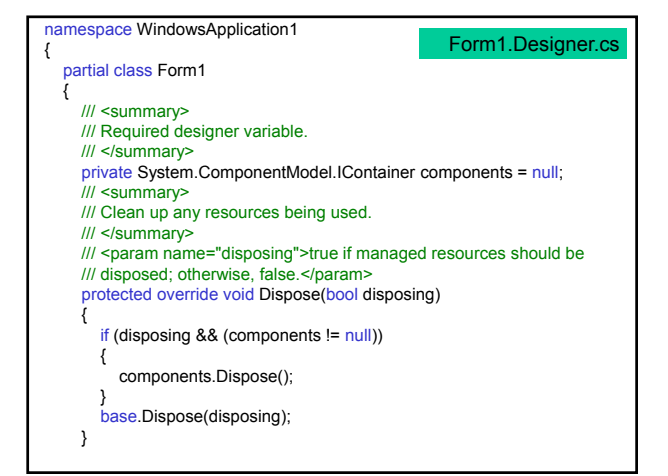

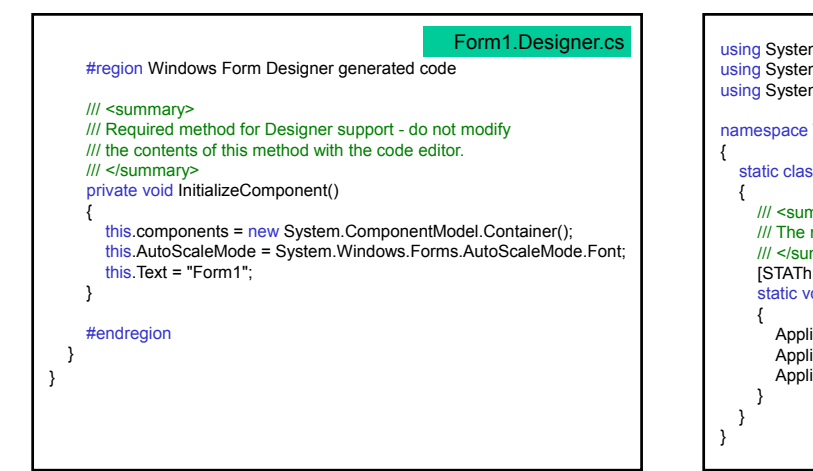

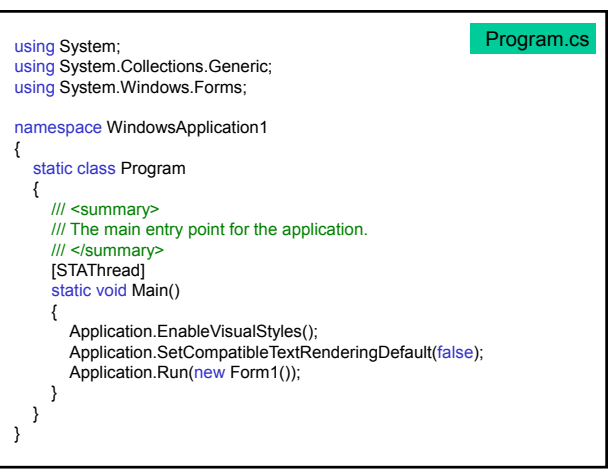

4. Run

Build ⇒ Build Solution Debug ⇒ Start Without Debugging The Main method creates and displays the form.

The System.Windows.Forms.Application.Run method begins running a standard application message loop on the current thread and makes the specified form visible.

The Main method has the attribute [STAThread].

The application closes when the form is closes. The application has to override the Dispose method that is called automatically for the main form of the application. Dispose is called explicitly for any other child form.

The Designer generates a lot of code closed between the directives #region and #endregion – avoid modifying or deleting this code.

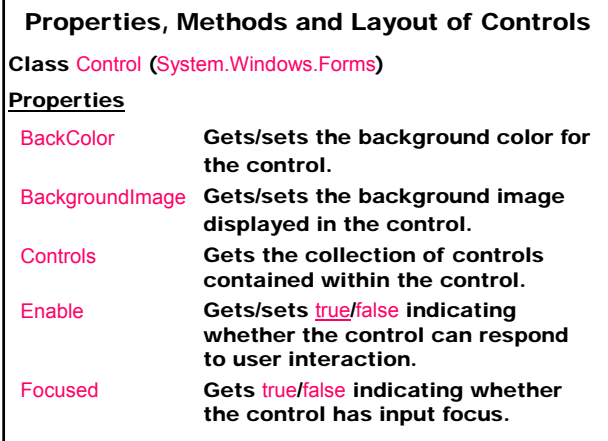

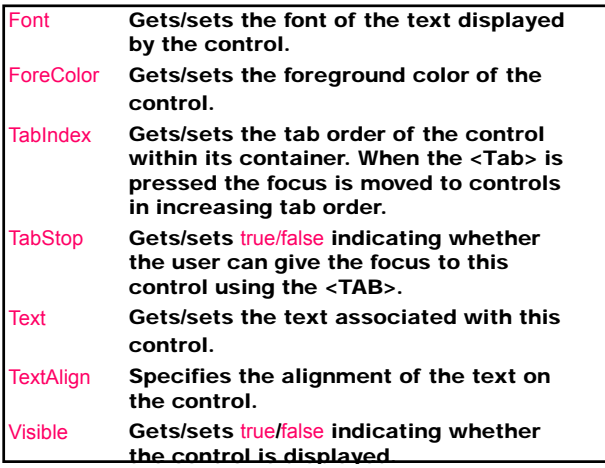

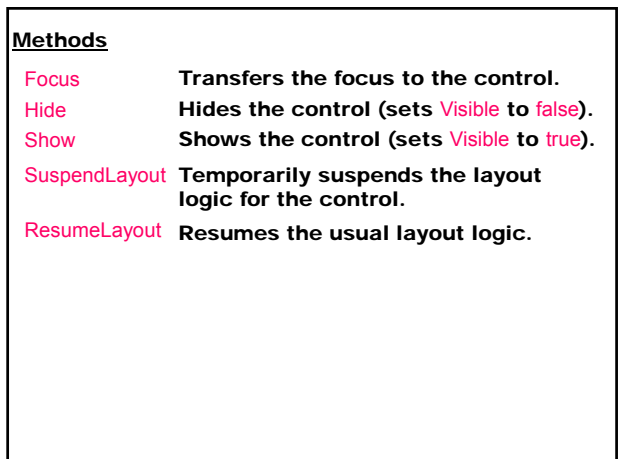

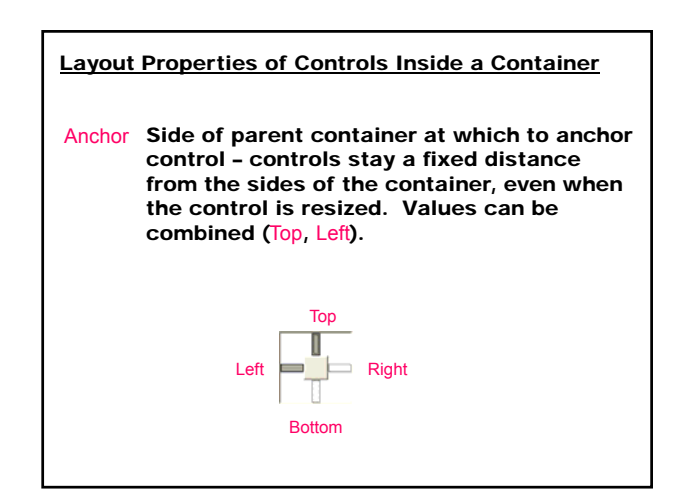

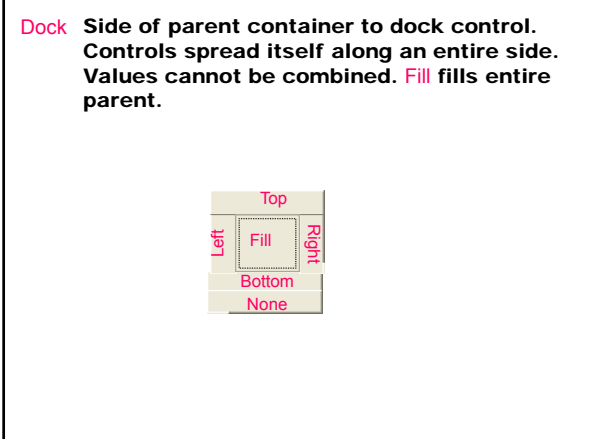

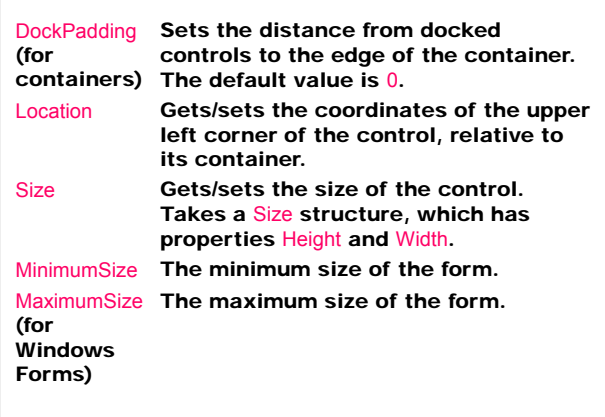

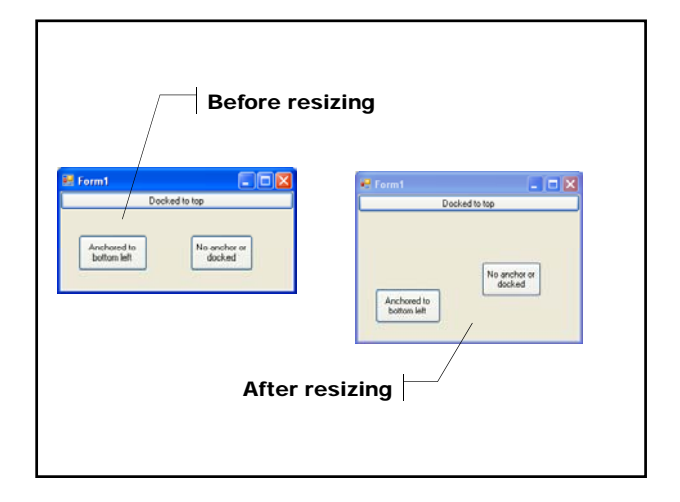

# Form Life Cycle

The order of triggering of form events and methods when the Show() method is called:

- $1 -$ Load
- 2. Activated
- 3. GotFocus
- 4. Closing
- 5. Closed
- 6. LostFocus
- 7. Deactivate
- 8. Dispose()

- 1. Creating the Form new
	- The Initialize event initializes the variables, moves or resizes the controls – the initialization code must be added to the constructor after the call to InitializeComponent method.
- 2. Displaying the Form Show method
	- Show includes a implied Load event loads the form into memory and displays the form.
- 3. Loading the Form Load event
	- Load assigns default values to the form and its controls.
	- Load loads the form into memory.

#### 4. Activating/Deactivating the Form

- The Activated event activates the form.
- Activated and Deactivated events fire each time the user moves among forms.
- At run time the form is activated using the Activate method.
- Activated fires when the form receives focus from another form in the same project.
- Deactivated fires when the form loses focus to another form.

### 5. Getting the Focus

• GotFocus event fires.

### 6. Closing the Form

The Closing event fires when the form receives a request to close. If the form checks for data validation and the data are not correct, the Closing event is canceled.

### 7. Closed the Form

• The Closed event closes the form.

#### 8. Losing the Focus

- The LostFocus even fires.

### 9. Deactivating the Form

- The Deactivate event fires.

# 10.Releasing the Recourses

The Dispose method is called automatically for the main form in the application; for any other form it must be called explicitly.

#### 11.Hiding the Form

The Hide method removes a form from the screen without removing it from the memory.

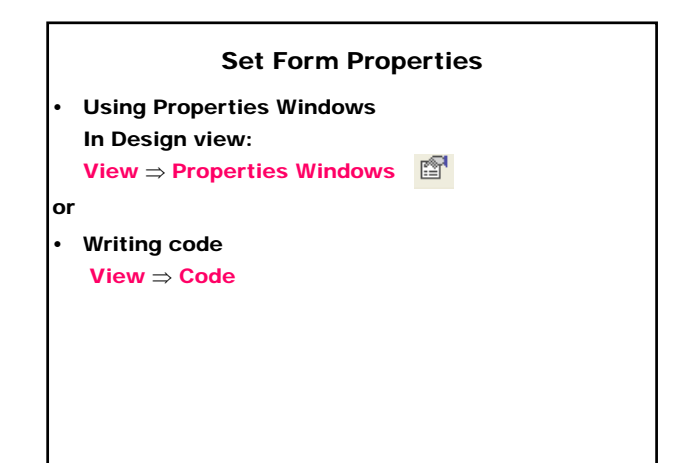

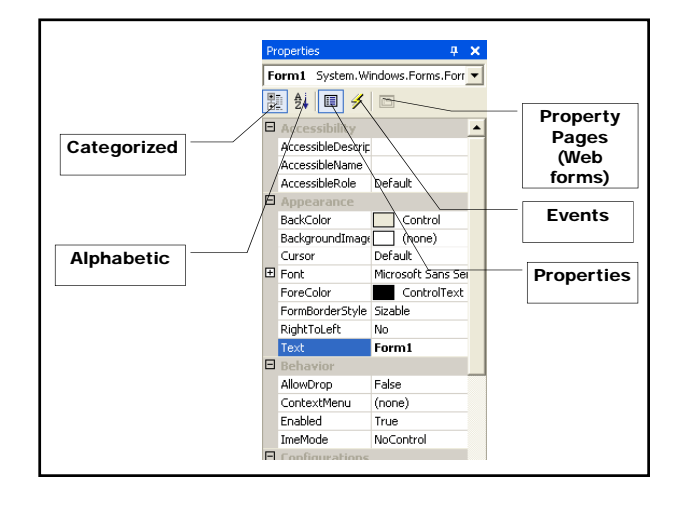

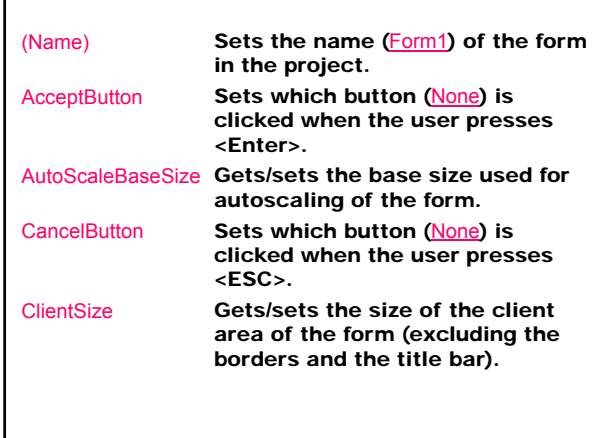

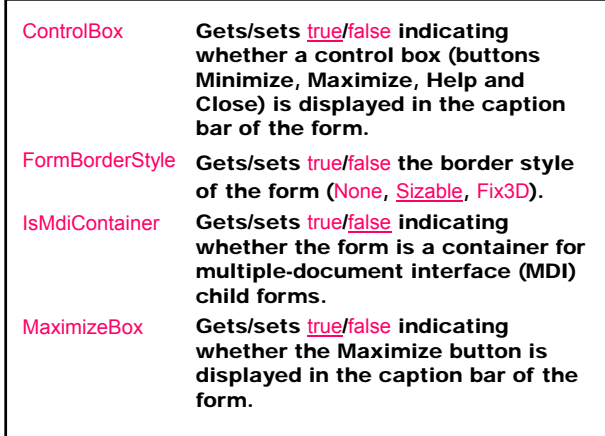

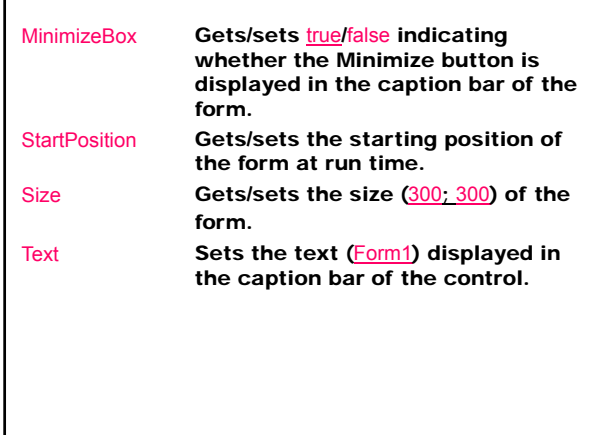

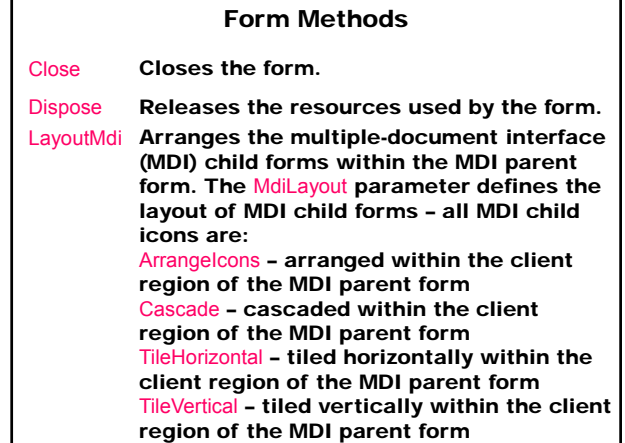

# Handle Form Events Event – a message that a control sends to notify when the program's user interacts with the control: publisher (sender) - generates the event subscriber (receiver) - manipulates the event multicast delegate - acts as intermediary between the publisher and the subscriber and defines the signature for the control's event handler (a segment of code that is called when a corresponding event occurs)

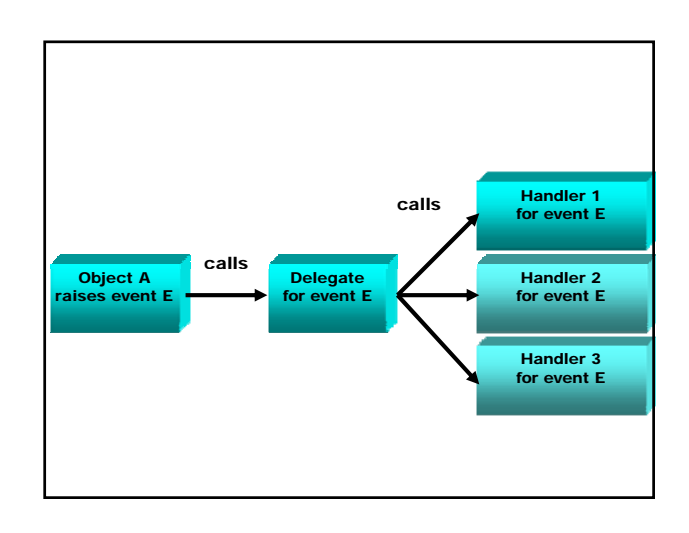

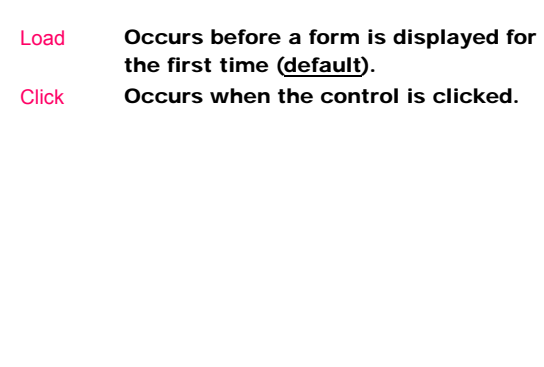

### Form Events **Example 2** Event handler for a control in .NET

#### 1. Adding an event handler

View Designer  $\Rightarrow$  <L> control-sender  $\Rightarrow$  <L<sup>2</sup>>  $\Rightarrow$ the event handler

<object-sender name>\_<default event name> is added

# or

View Designer ⇒ <L> control-sender ⇒ Properties windows ⇒ ⇒ <L> event ⇒ enter text for the event name <Enter>  $\Rightarrow$ the event handler <event handler name> is added 2. Automatically registration of the event handler in the InitializeComponent() method this.<br/><object-sender name> <<<<<<<r/>nevent name> += new System.EventHandler (this.<event handler name>); 3. Automatically adding a event handler method that implements the handler program logic private void <event handler name> (object sender, System.EventArgs e) { // user code for event handle }

#### Adding an event handler at run time

this.<object-sender name> <event name> += new System.EventHandler (this <event handler name>);

#### Removing an event handler at run time

this.<object-sender name> <event name> = new System.EventHandler (this <event handler name>);

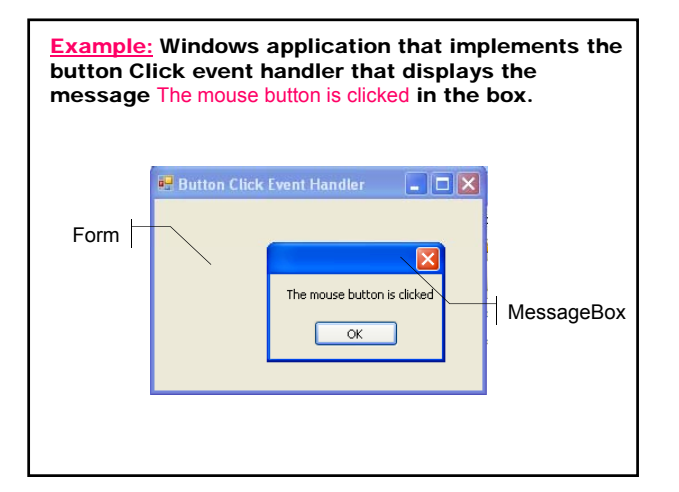

Class MessageBox (System.Windows.Forms) displays a message box that can contain text, buttons, and symbols that inform and instruct the user.

public static DialogResult Show (string text);

Method MessageBox.Show displays a message box with specified text.

public static DialogResult Show (string text, string caption, MessageBoxButtons buttons, MessageBoxIcon icon);

Displays a message box with specified:

text caption

buttons (AbortRetryIgnore, ОК, OKCancel, RetryCancel, YesNo, YesNoCancel) icon (Asterisk, Error, Exclamation, Hand, Information,

None, Question, Stop, Warning)

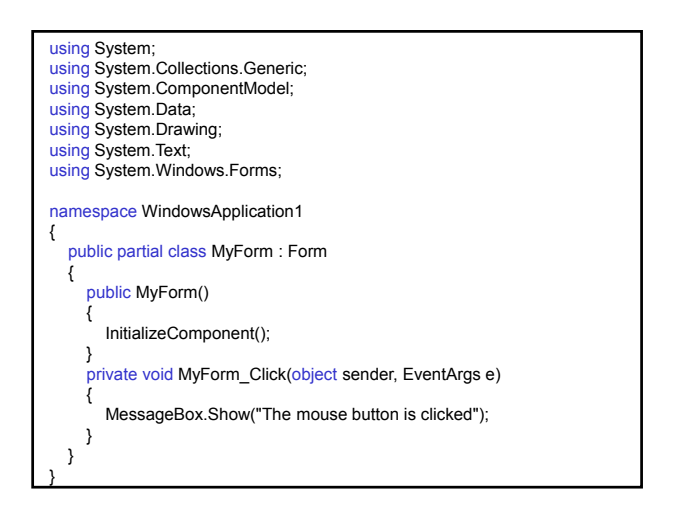

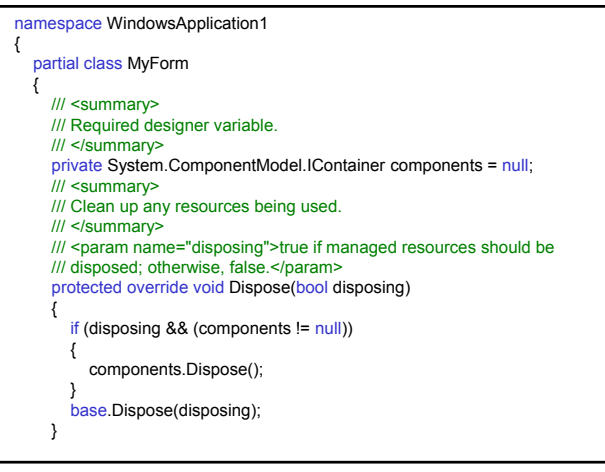

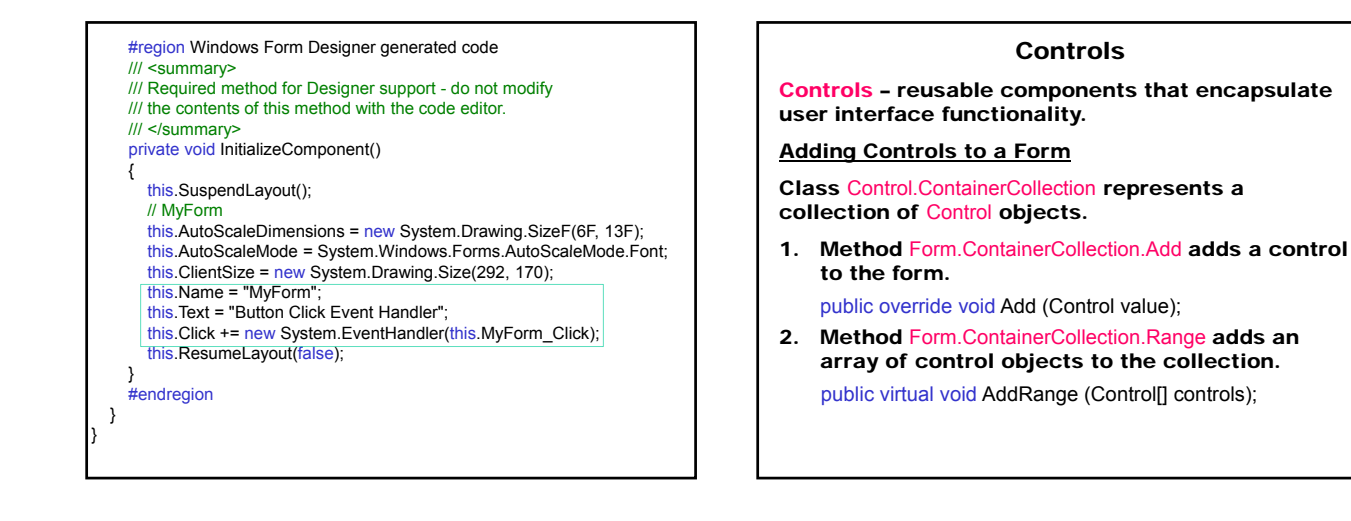

### Using Controls in Forms

- 1. Defining a control
	- private <Control> <control>;
- 2. Creating a control this <control> = new < $Control$ );

...

3. Setting control properties

this.<control>.Location=new System.Drawing.Point(10,10); this.<control>.Name = "myControl"; this.<control> Size = new System.Drawing.Size(50, 20); this <control>.TabIndex = 0; this.<control>.Text = "My Control";

Adding controls to a form this.Controls.Add (this.<control>); or this.Controls.AddRange (new System.Windows.Forms.Control $\left| \right|$  {this.<control>} ); 5. Adding control event handler this <control> <event name> += new System.EventHandler (this <event handler name>); 6. Implementing the event handler private void <event handler name> (object sender,

System EventArgs e)

{ // user code for event handle

}

Control Categorized Based on Their Functionality:

- 1. Commands category controls
- Button used to start, stop, or interrupt a process • ToolBar – contains a collection of button controls
- 2. Text category controls
- TextBox displays text entered at design time that can be edited by users at run time, or changed programmatically
- RichTextBox enables text to be displayed with formatting in plain text or rich-text format (RTF) Label - displays text that users cannot directly edit

StatusBar - displays information about the application's current state by using a framed window – usually located at the bottom of a parent window

- 3. Options category controls
- CheckedListBox displays a scrollable list of items, each accompanied by a check box
- ComboBox displays a drop-down list of items
- ListBox displays a list of text and graphical items (icons)
- ListView displays items on one of four different views: text only, text with small icons, text with large icons, and a report view
- TreeView displays a hierarchical collection of node objects, which can consist of text with optional check boxes or icons
- 4. Selection category controls
- CheckBox displays a check box and a label with a text
- RadioButton represents a radio button control
- DateTimePicker represents a visual calendar that allows the user to select a date and a time • MonthCalendar – represents a visual monthly calendar that enables the user to select a date 5. Menu category controls • MainMenu (MenuStrip) – provides a design-time interface for creating menus ContextMenu (ContextMenuStrip) – implements a menu that appears when the user right-clicks an object 6. Dialog boxes category controls • ColorDialog – represents a common dialog box that displays available colors along with controls that enable the user to define custom colors
	- FontDialog prompts the user to choose a font from among those installed on the local computer
- OpenFileDialog prompts the user to open a file
- PrintDialog allows users to select a printer and choose which portions of the document to print
- PrintPreviewDialog represents a the raw preview part of print previewing
- PageSetupDialog enables users to change pagerelated print settings, including margins and paper orientation
- SaveFileDialog prompts the user to select a location for saving a file
- 7. Containers category controls
- Panel groups a set of controls on a unlabeled, scrollable frame
- GroupBox groups a set of controls (such as radio buttons) on a labeled, nonscrollable frame

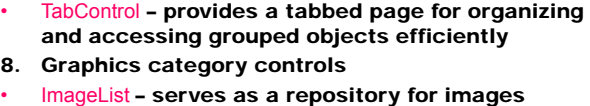

• PictureBox – displays graphical files, such as bitmaps and icons, in a frame

# Control **Label**

Represents a standard Windows label. The users cannot directly edit the text. Does not get the focus.

## Welcome!

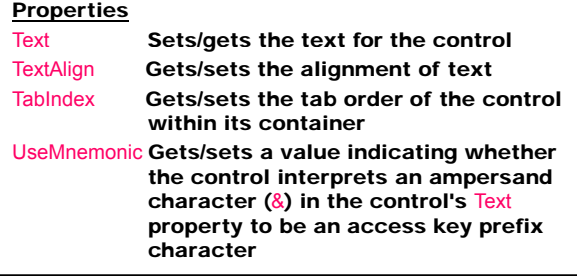

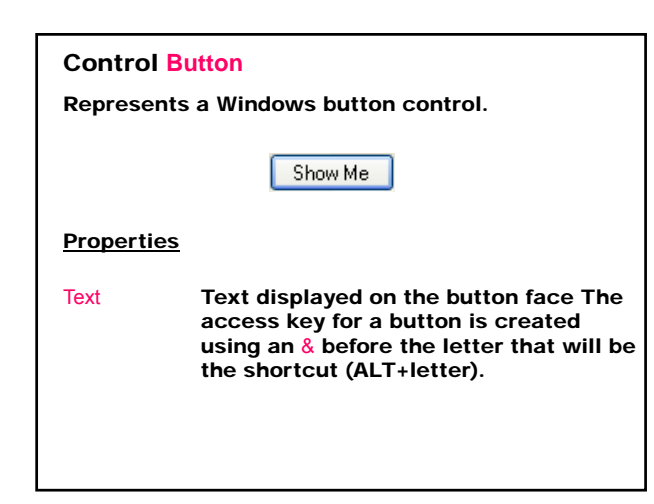

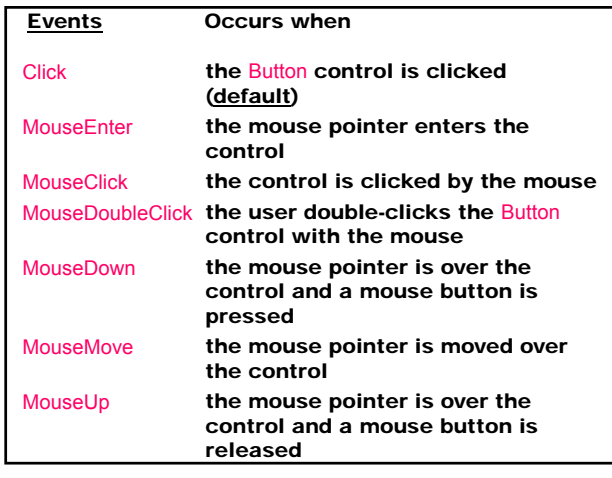

### Ways to Button Selecting:

- 1. Use a mouse to click the button.
- 2. Invoke the button's Click event in code.
- 3. Move the focus to the button by pressing the <TAB>, and then choose the button by pressing the <SPACEBAR> or <ENTER>.
- 4. Press the access key (ALT + the underlined letter) for the button.
- 5. If the button is the "accept" button of the form, pressing <ENTER> chooses the button.
- 6. If the button is the "cancel" button of the form, pressing <ESC> chooses the button.
- 7. Call the Button.PerformClick method to select the button programmatically.

**Example:** Windows application without buttons in the title bar that contains a label and two buttons: Hello (as Acceptance button) and Exit (as Cancel button). When the button Hello (ALT+H) or <Enter> is pressed the label displays the text Welcome!. When the button  $Exit$  (ALT+x) or <ESC> is pressed the form closes.

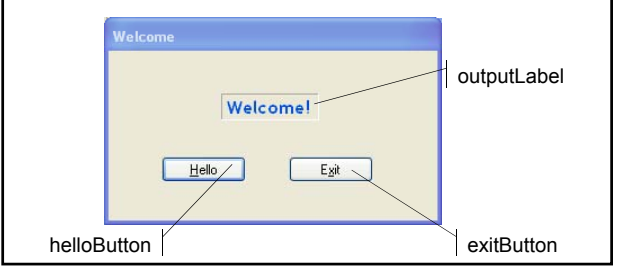

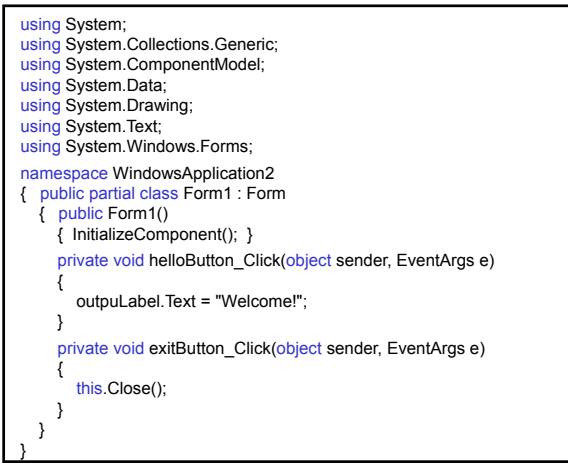

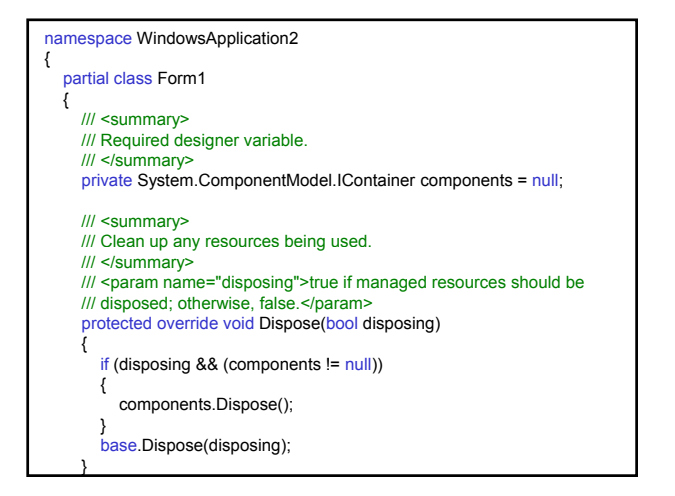

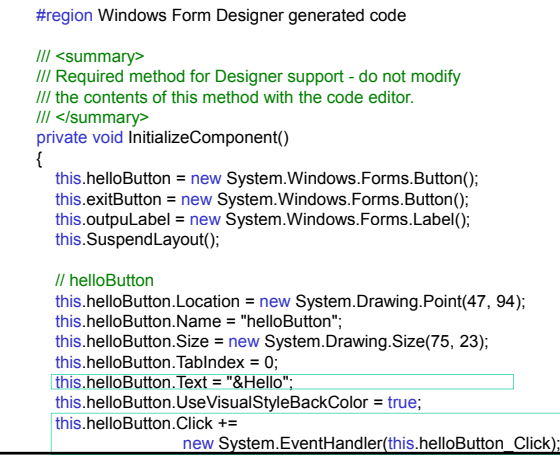

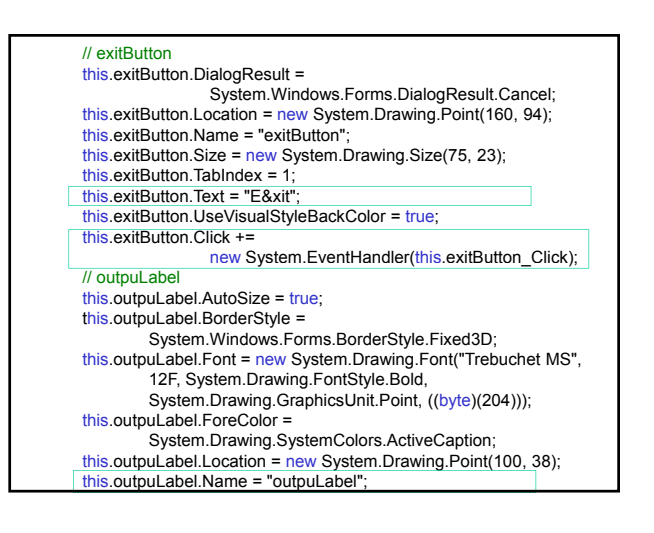

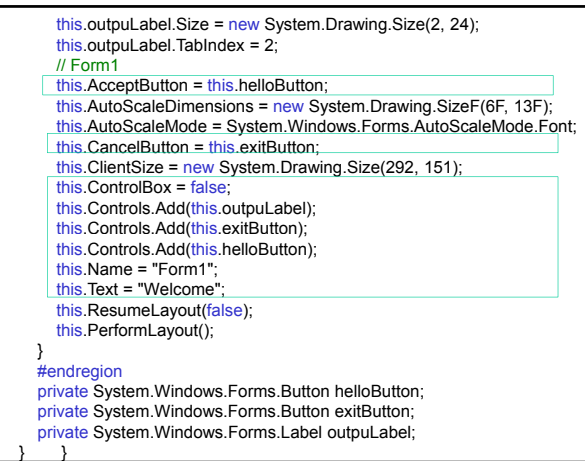

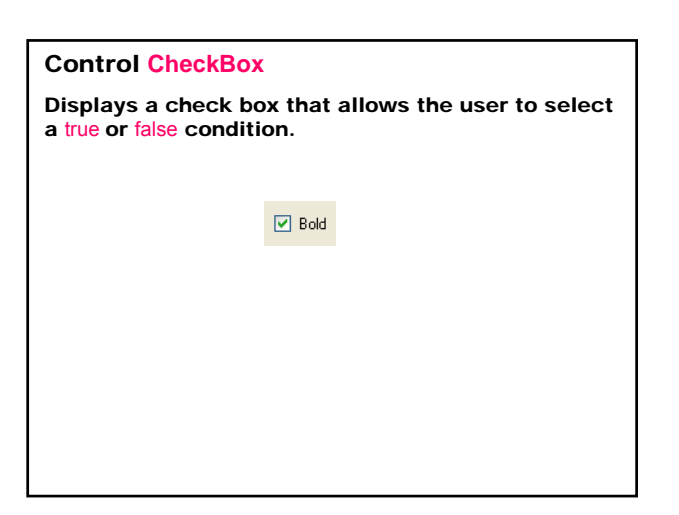

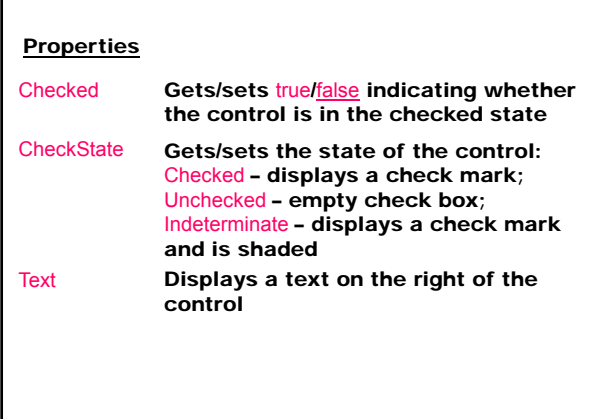

# **Events**

CheckedChanged Occurs when the value of the Checked property changes (default) CheckStateChanged Occurs when the value of the CheckState property changes

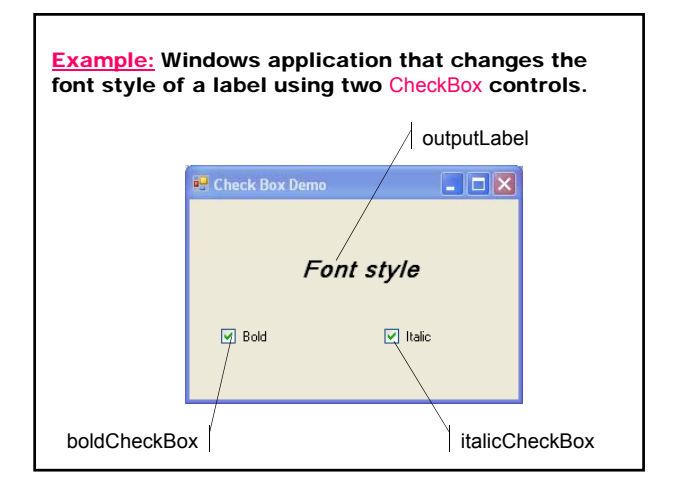

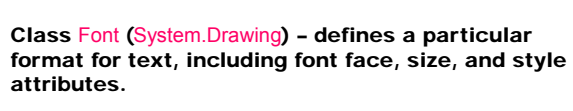

public Font (string familyName, float emSize, FontStyle style );

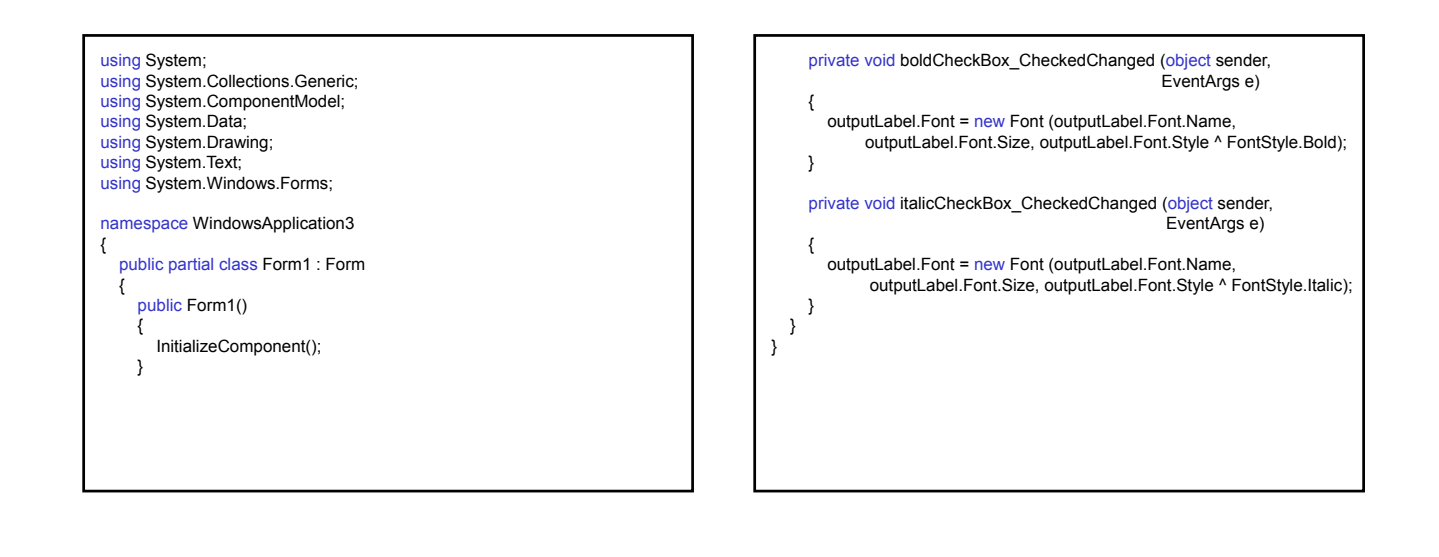

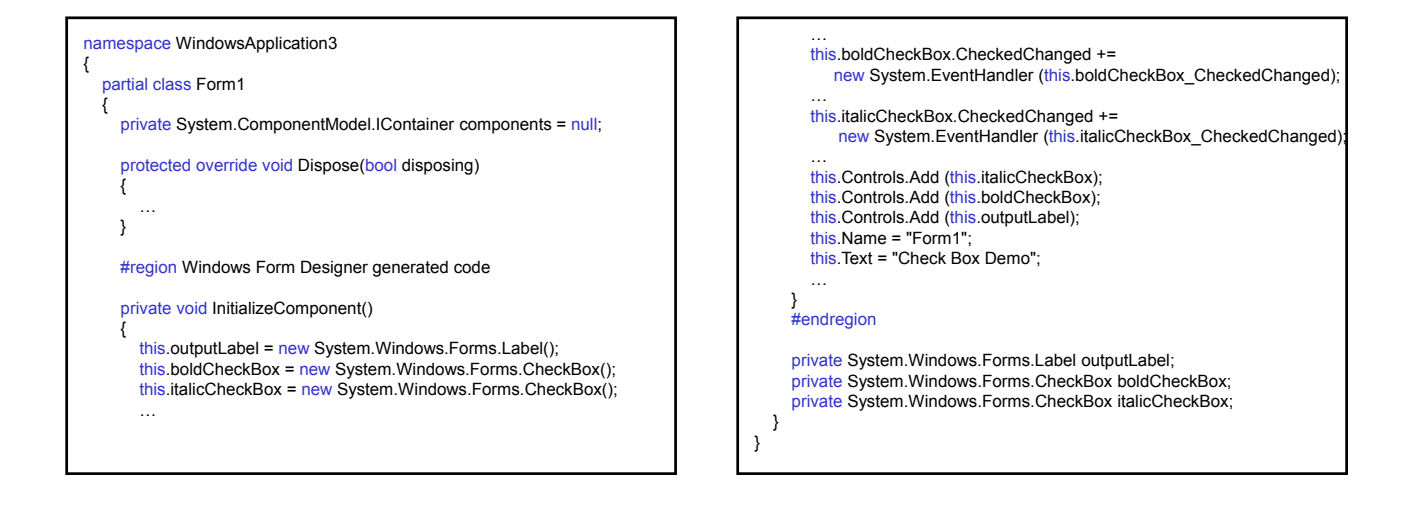

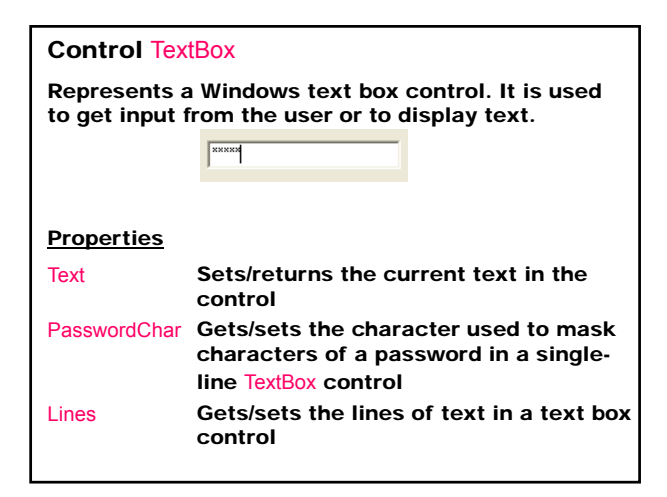

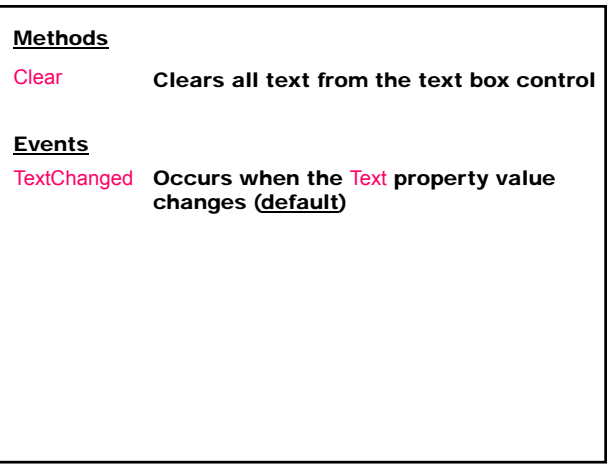

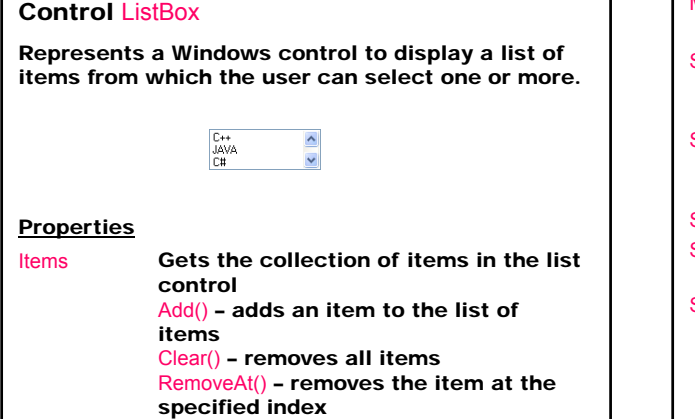

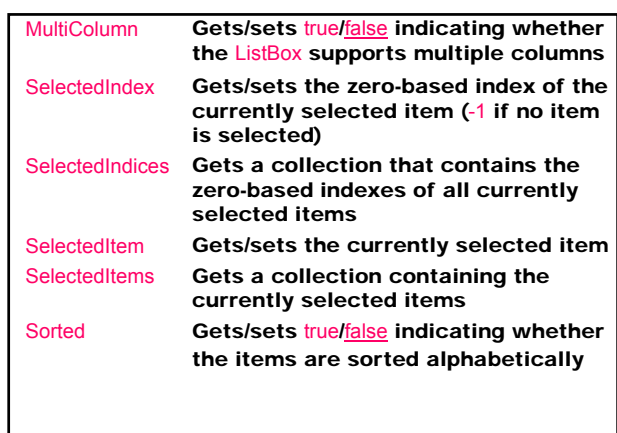

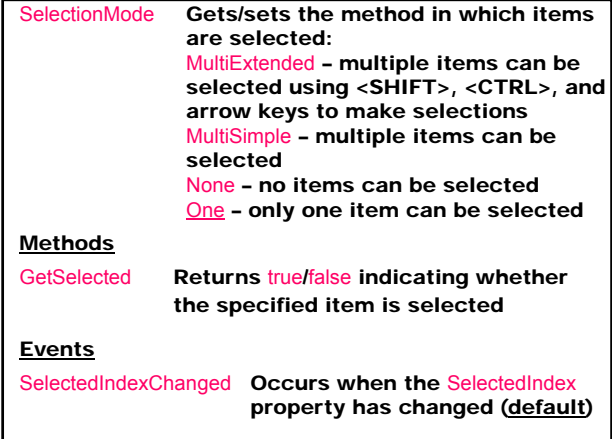

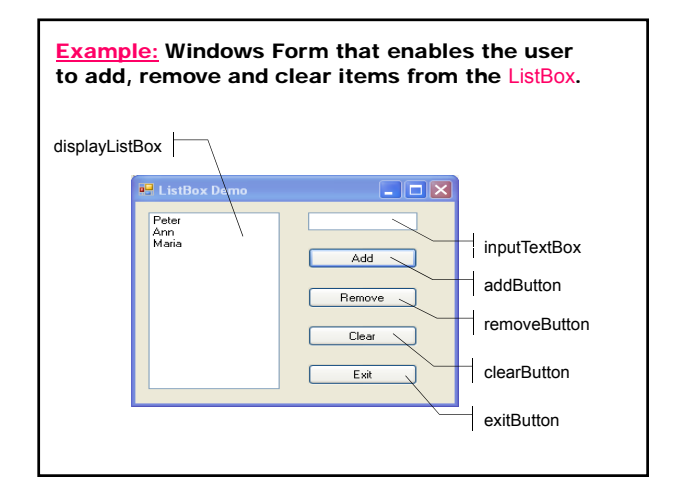

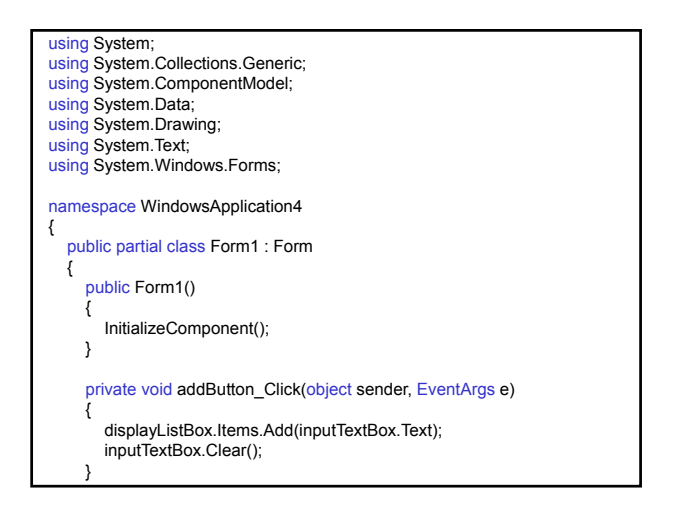

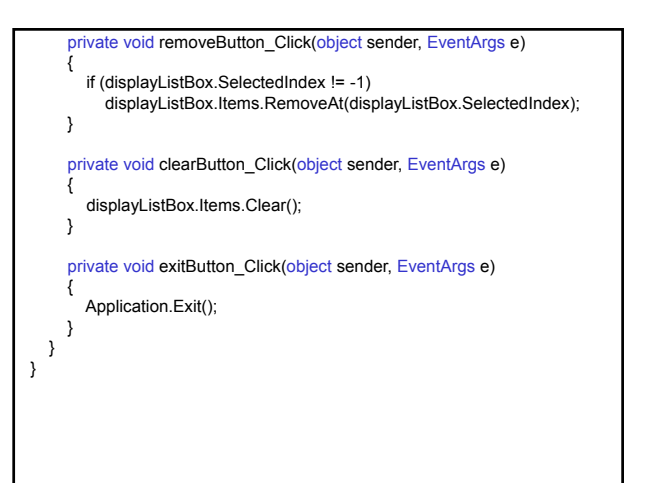

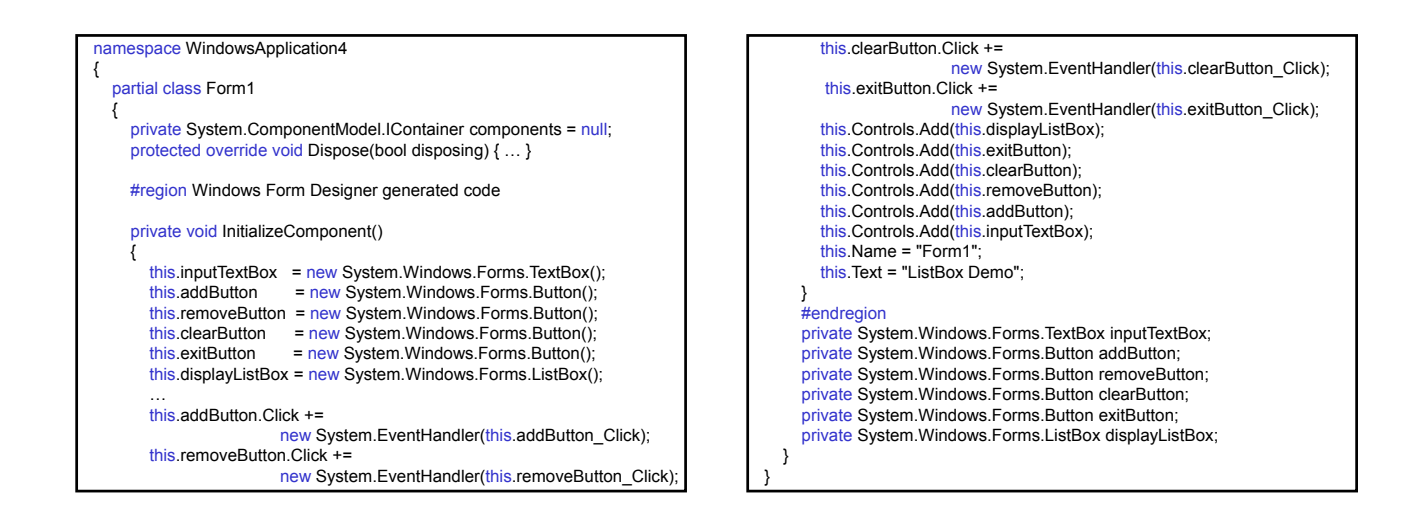

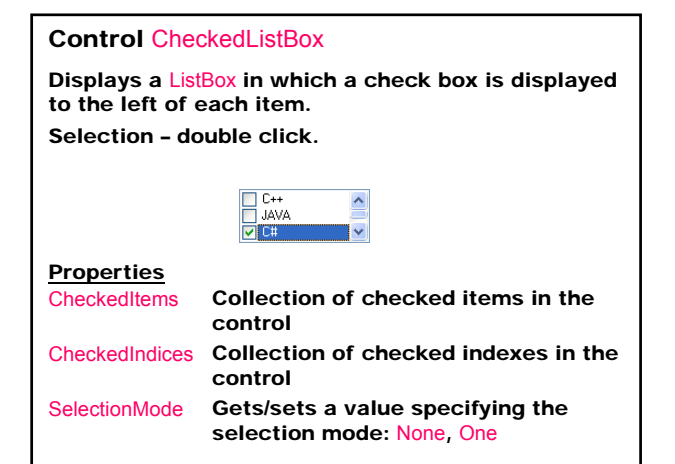

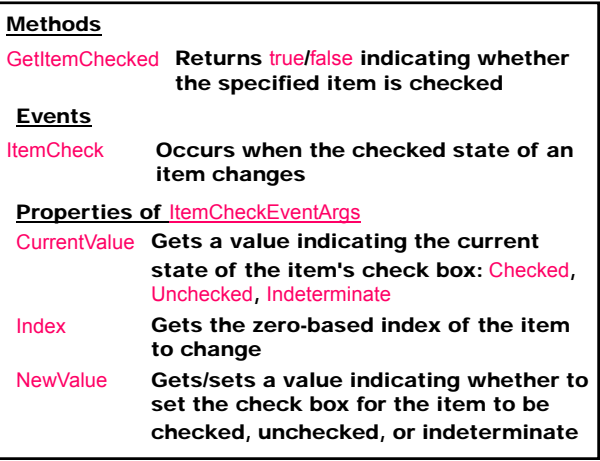

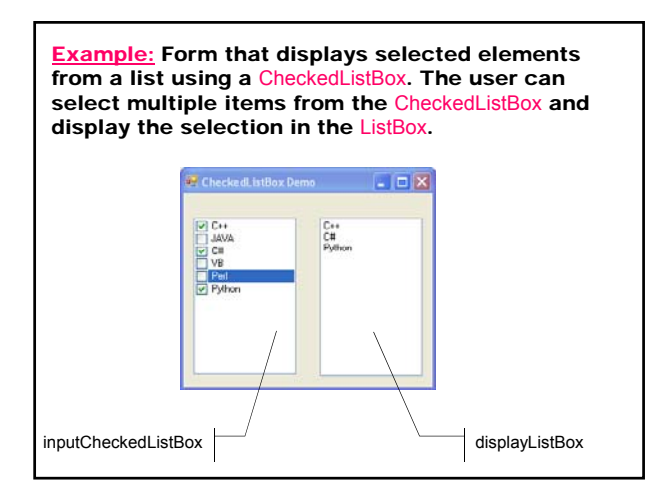

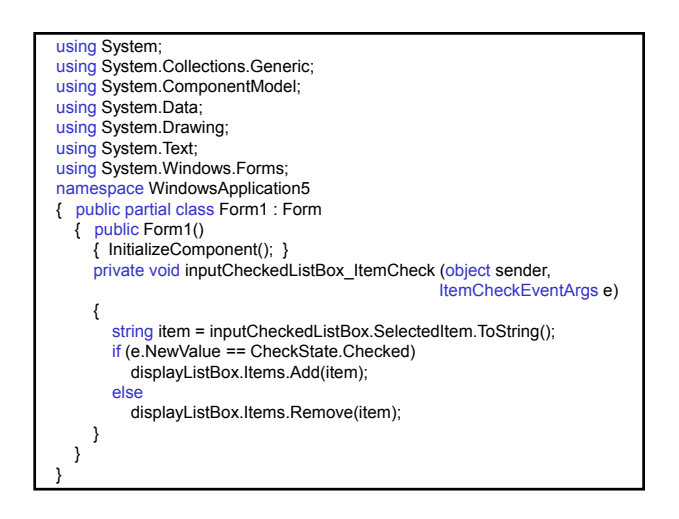

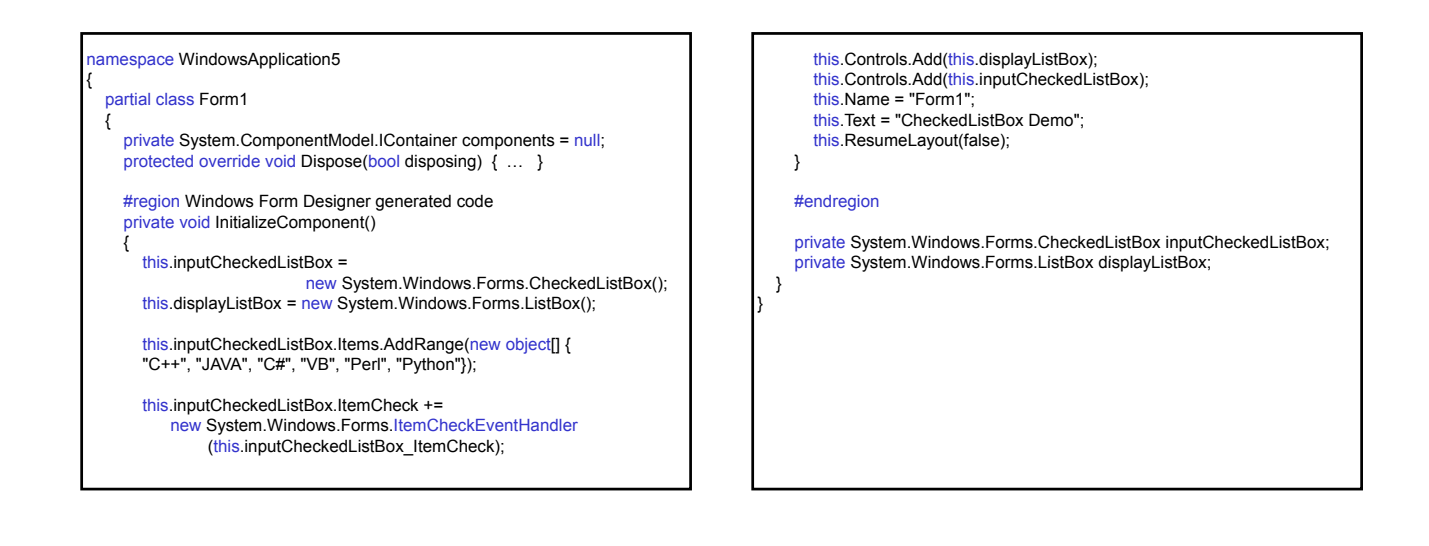

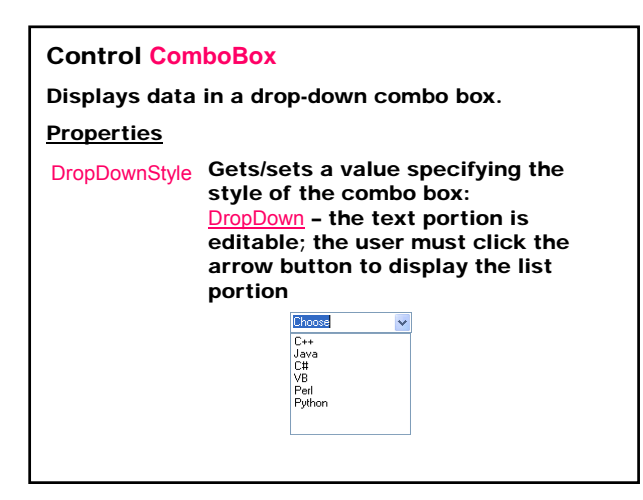

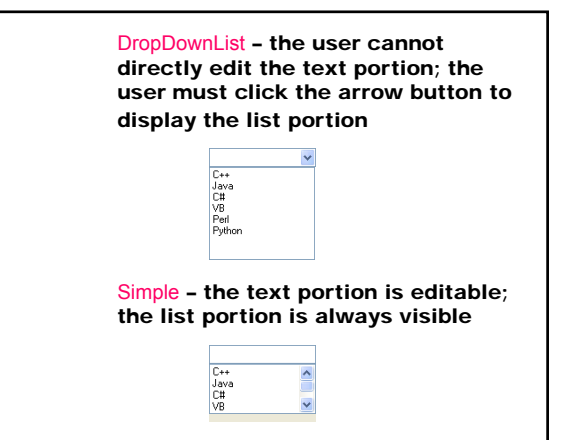

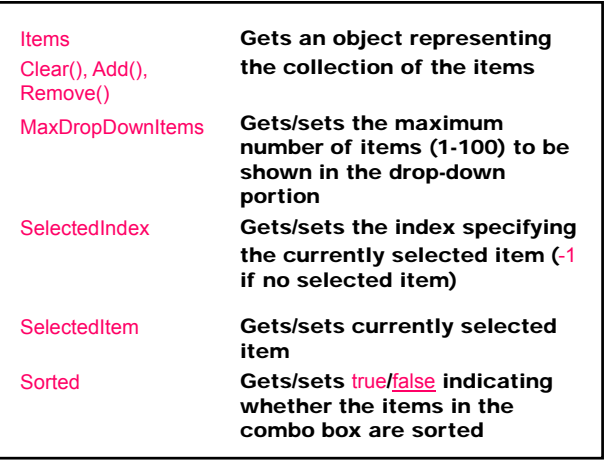

#### **Events**

SelectedIndexChanged Occurs when the SelectedIndex property has changed (default)

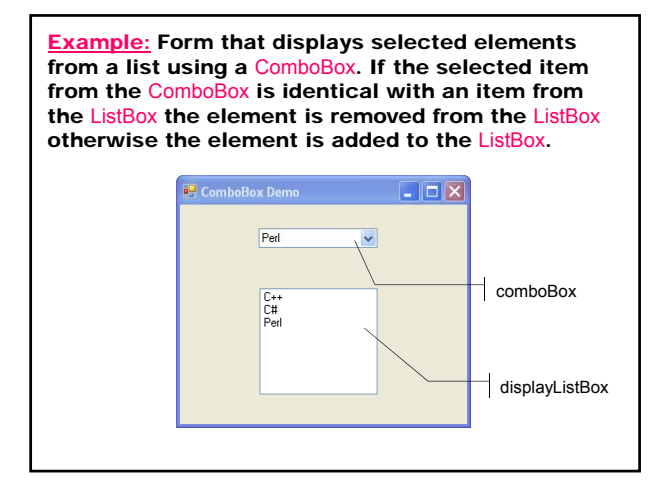

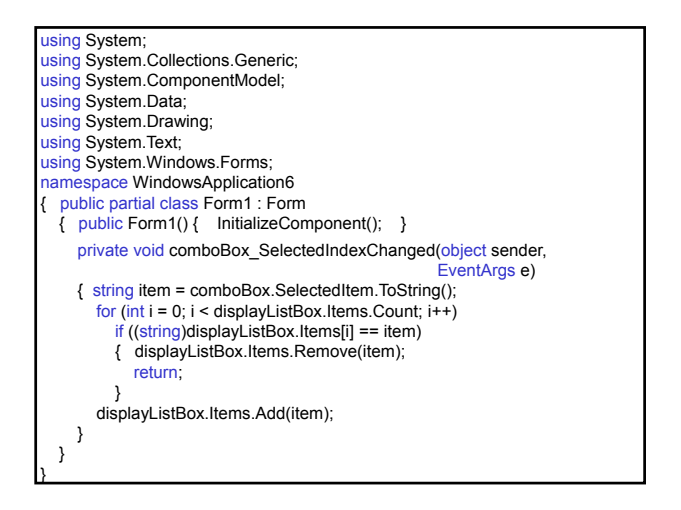

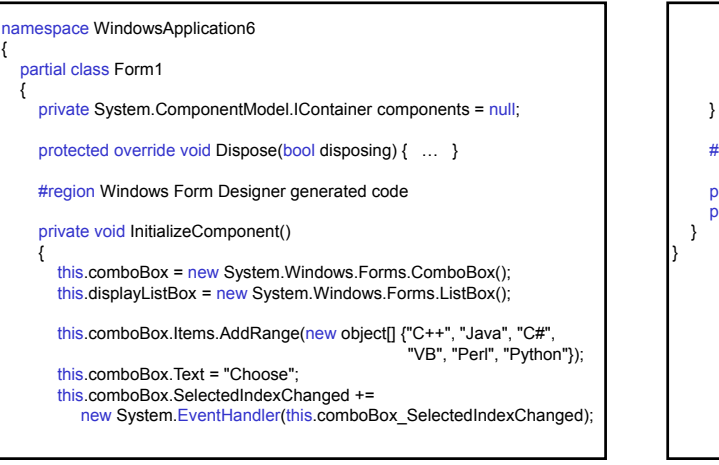

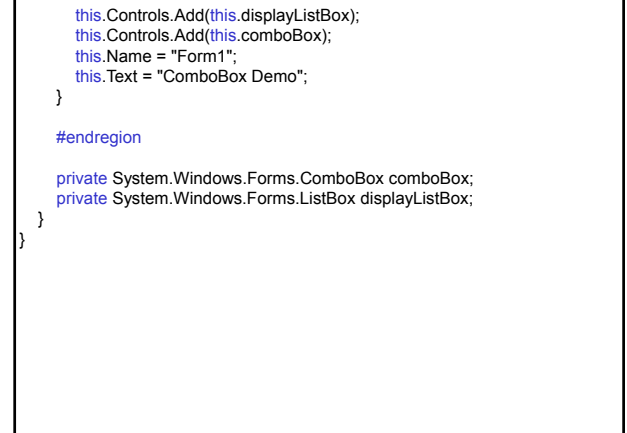

# Control RadioButton Control with two sates (true/false). Radio buttons are grouped by drawing them inside a container such as a Panel control, a GroupBox control, or a form. When a user selects a radio button, the other radio buttons in the same group cannot be selected as well.  $\odot$  OK Properties Checked Gets/sets true/false indicating whether the CheckBox control is checked Text Gets/sets the text label associated with the CheckBox

# **Events**

Click Occurs when the control is clicked CheckedChanged Occurs when the value of

the Checked property changes (default)

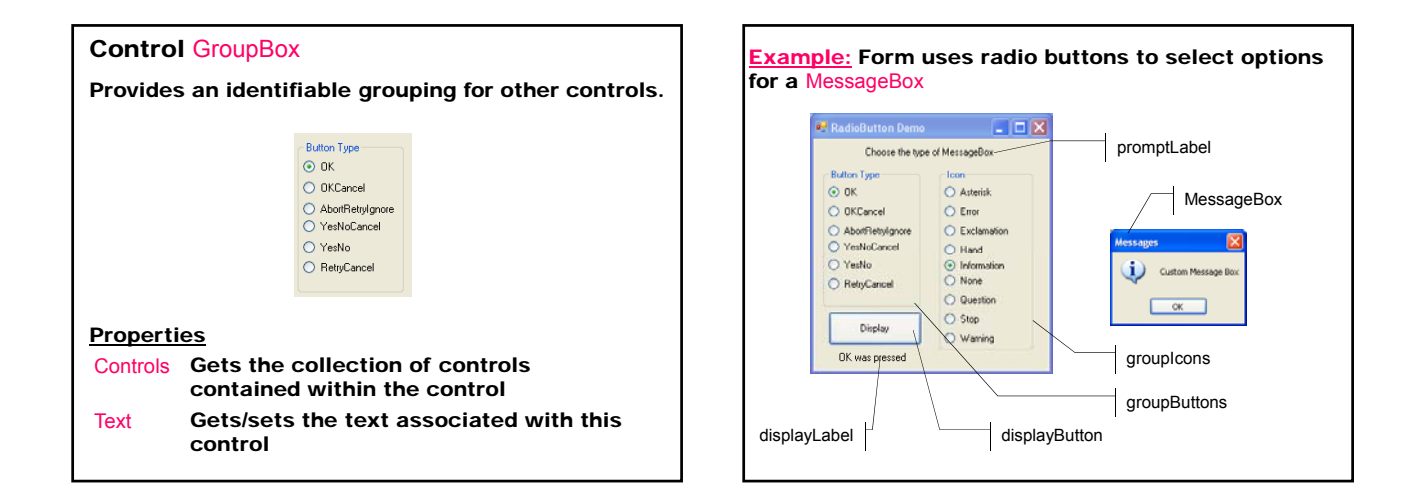

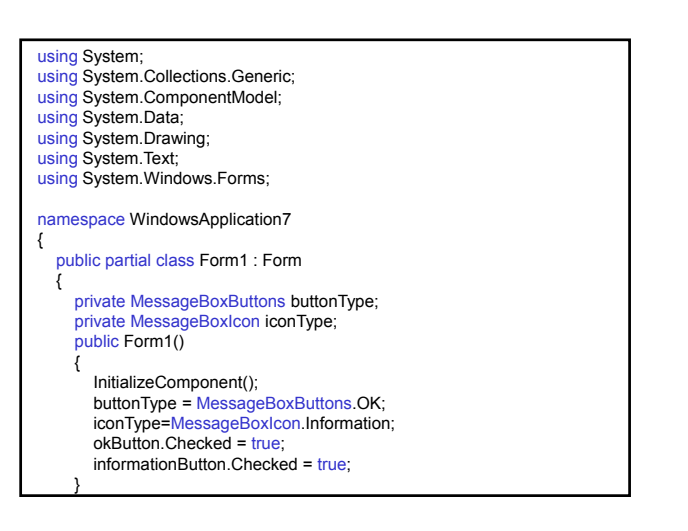

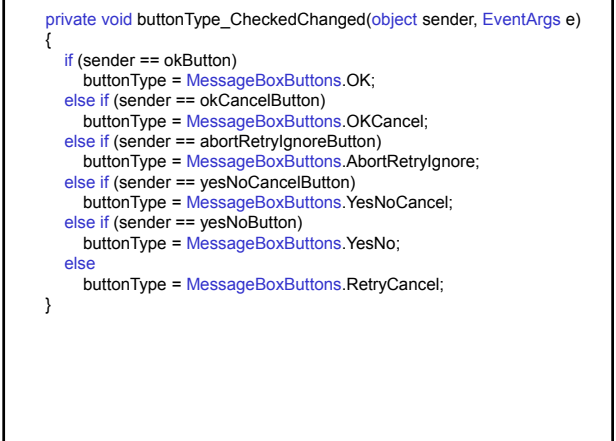

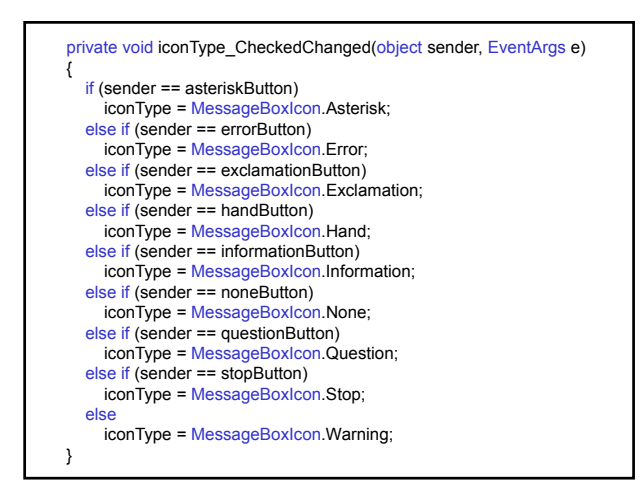

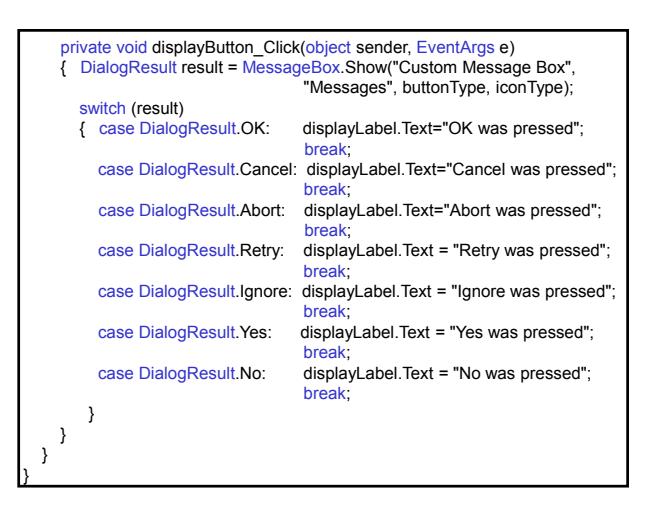

}

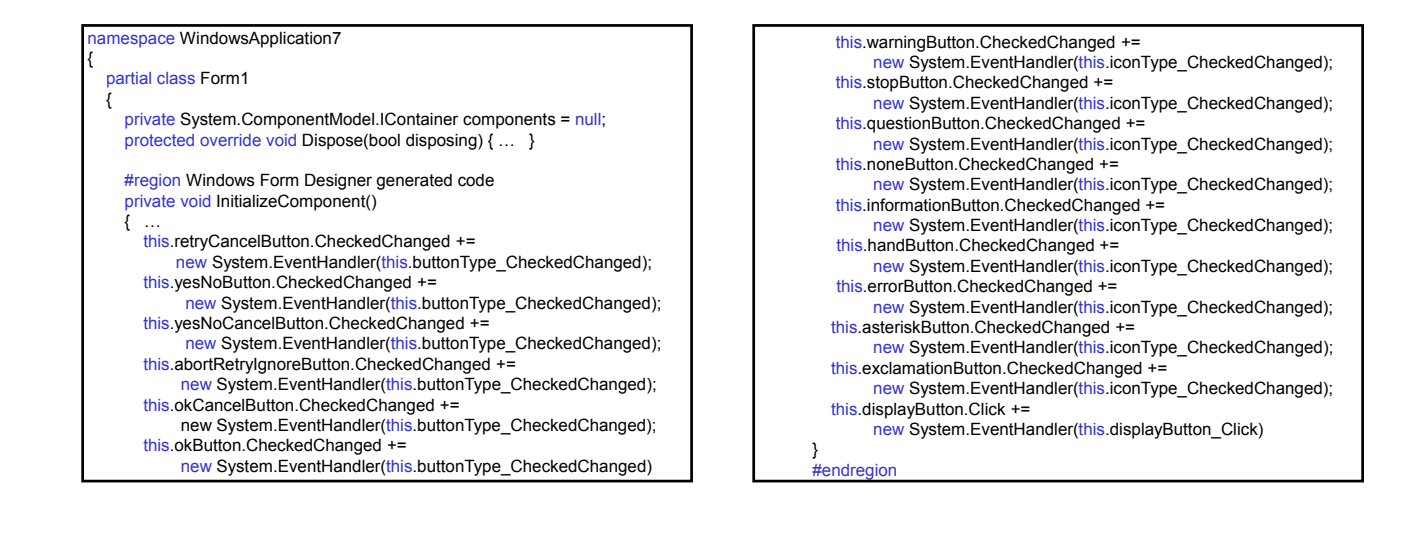

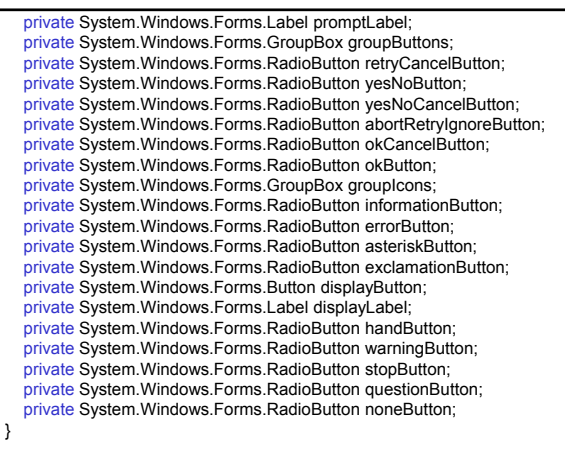

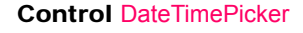

Allows the user to select a single item from a list of dates or times.

> $\sqrt{a}$  $Ma\tilde{a}$  $-2004r$  $\overline{\mathbf{r}}$

#### Propertis

Value Gets/sets the date/time value assigned to the control

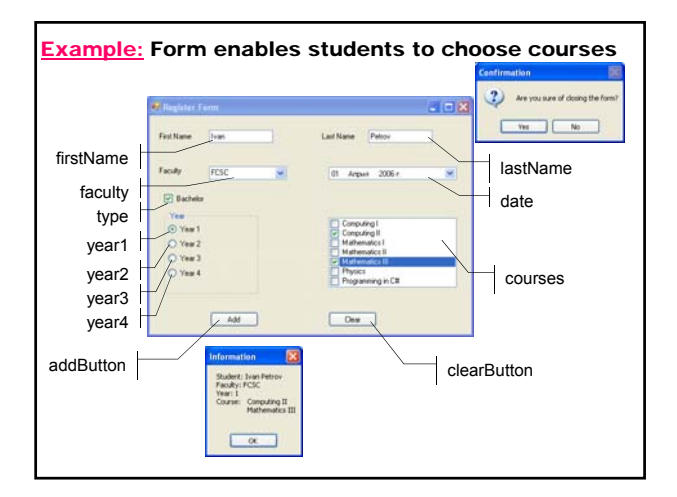

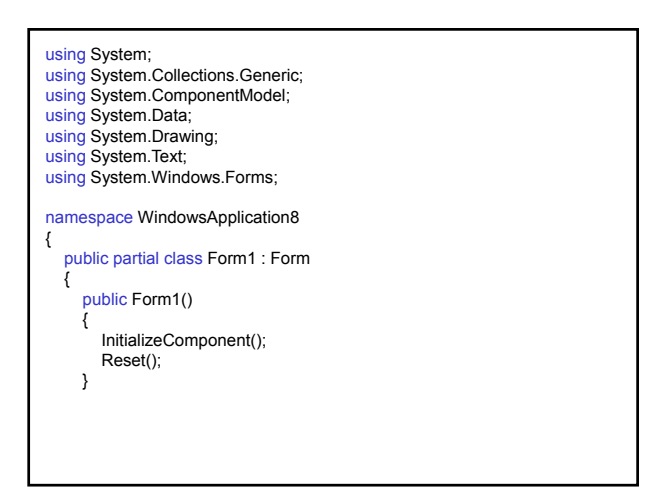

#### public void Reset() { firstName.Text = ""; lastName.Text = ""; faculty.Text = ""; faculty.Items.Clear(); faculty.Items.Add("FCSC"); faculty.Items.Add("FDIBA"); faculty.Items.Add("ELDE"); date.Value = DateTime.Today; CheckedBoxReset(); } public void CheckedBoxReset() { courses.Items.Clear();<br>if (type.Checked) // Bachelor { type.Text = "Bachelor"; year.Controls.Clear(); year.Controls.Add(year1); year.Controls.Add(year2); year.Controls.Add(year3); year.Controls.Add(year4);  $year1.Checked = false;$ year2.Checked = false; year3.Checked = false; yeare.crisched = false; courses.Items.Add("Computing I"); courses.Items.Add("Computing II"); courses.Items.Add("Mathematics I"); courses.Items.Add("Mathematics II"); courses.Items.Add("Mathematics III"); courses.Items.Add("Physics"); courses.Items.Add("Programming in C#"); }

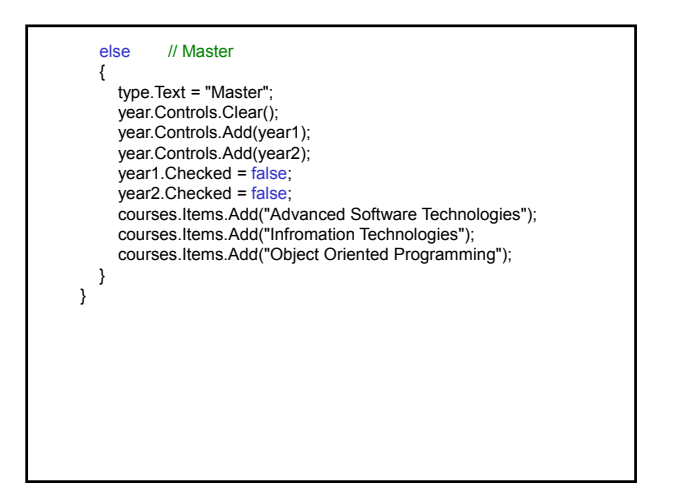

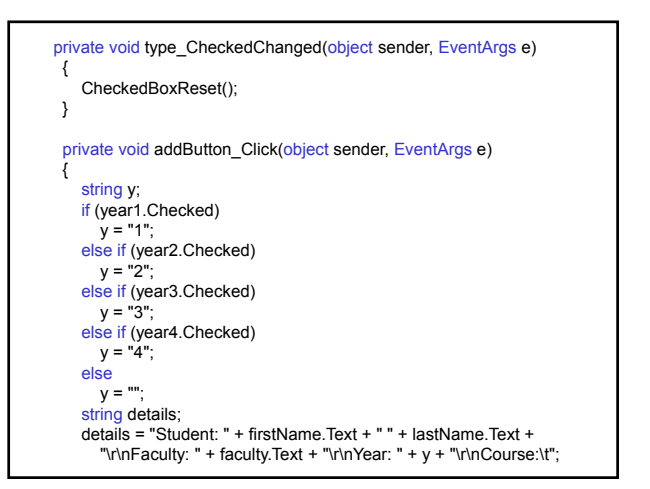

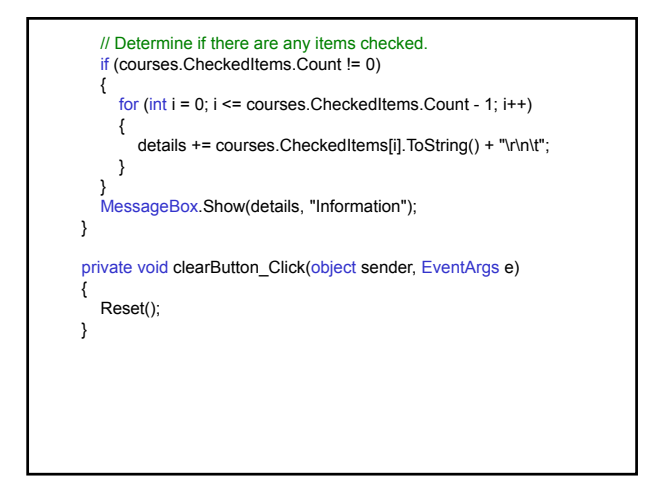

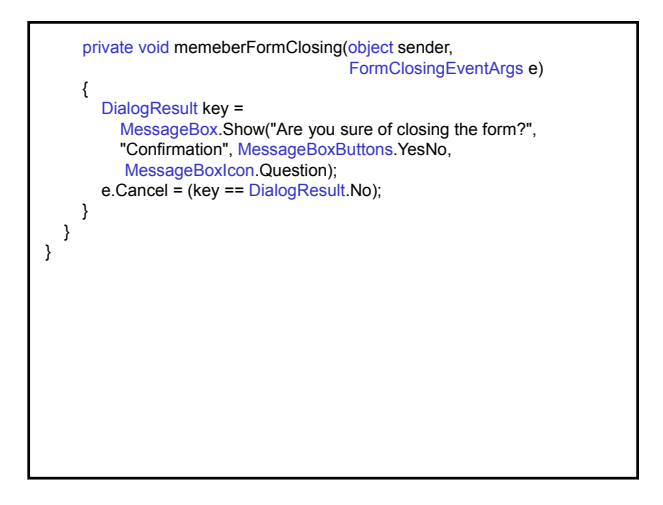

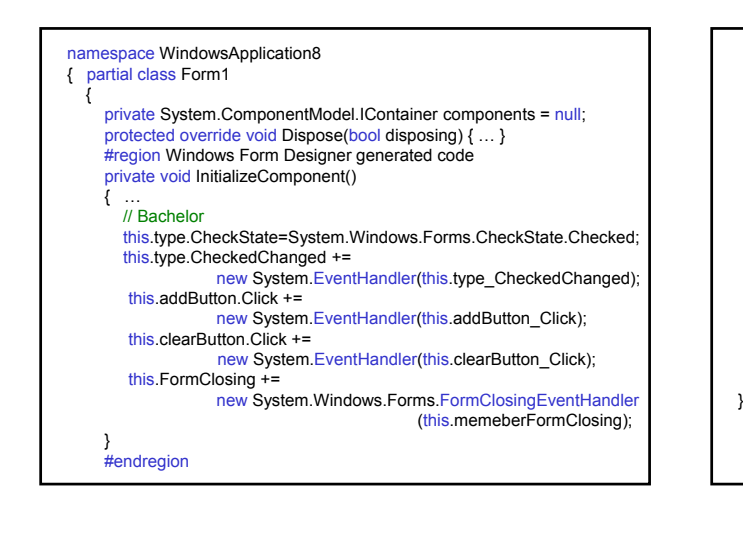

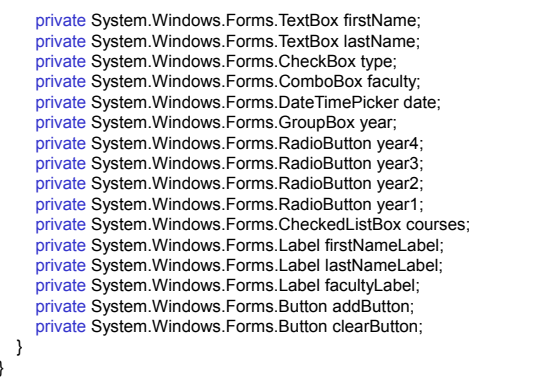